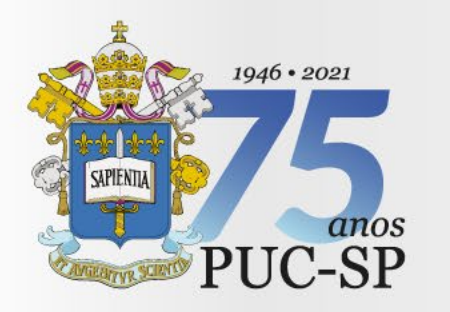

# **VESTIBULAR VERÃO 2022**

Direct

# **Manual de Instalação**   $\sum$ **do Navegador Seguro e Teste de Compatibilidade**

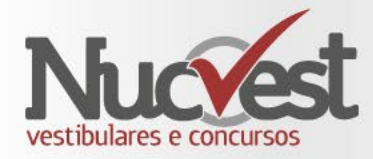

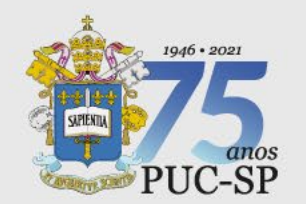

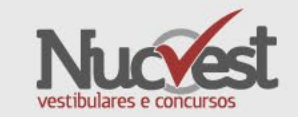

A **instalação do navegador seguro** deverá ser realizada no mesmo computador que será utilizado para realização da prova.

Apenas os tipos abaixo de equipamento são permitidos:

- Desktop
- Notebook

O computador deverá ter o Windows 7 ou superior instalado. • Recomendamos o Windows 10

O Navegador Seguro **NÃO** é compatível com MAC ou Linux.

# **Download e Instalação do Navegador Seguro (MSB)**

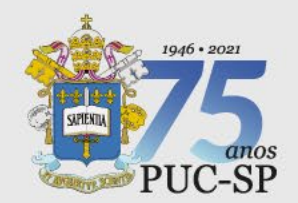

**Download e Instalação do Navegador Seguro (MSB)**

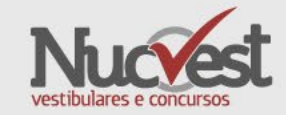

**Passo 1: Download**

Clique no link abaixo, e aguarde seu navegador Chrome ou Firefox carregar a página

**<https://tests.mettl.com/system-check?i=21u0pet4w0>**

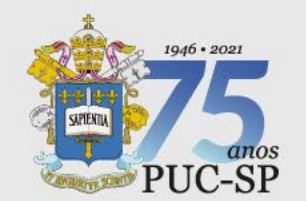

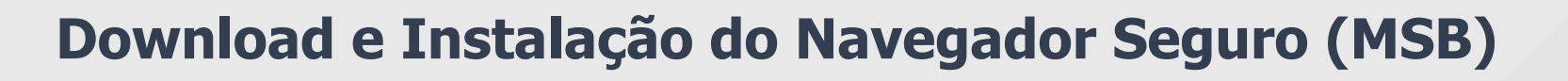

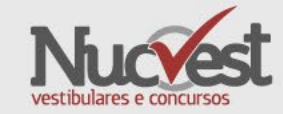

# Clique no botão **Baixar MSB,** e aguarde o fim do download

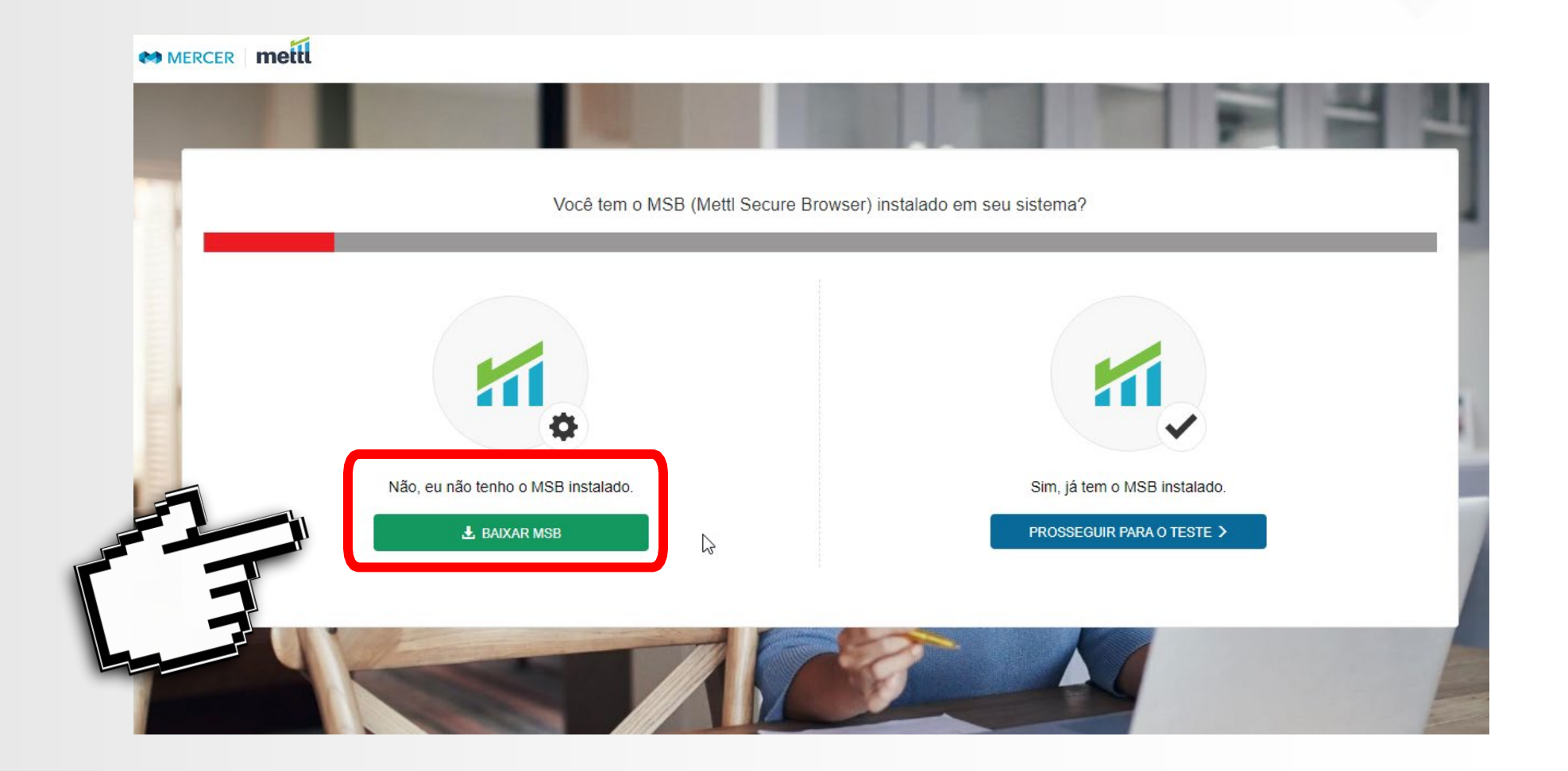

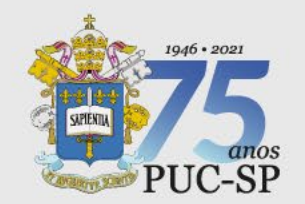

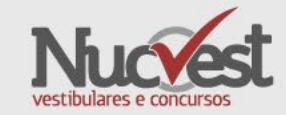

#### **Download do Navegador Seguro (MSB) - CHROME**

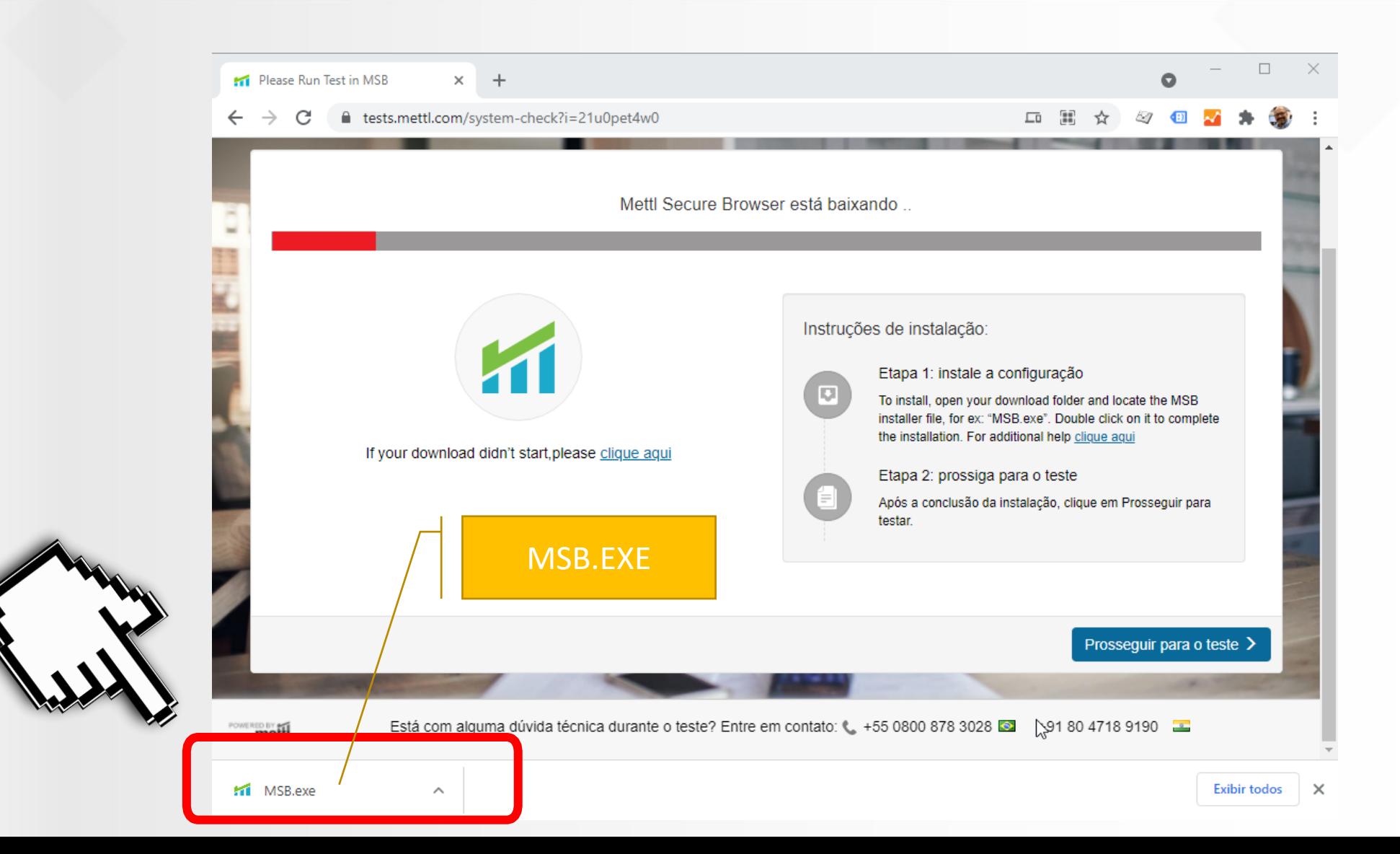

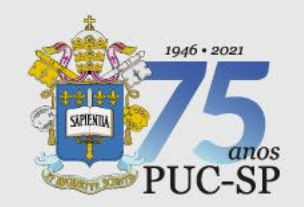

### **Download do Navegador Seguro (MSB) - FIREFOX**

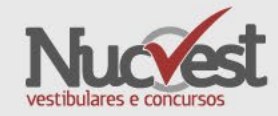

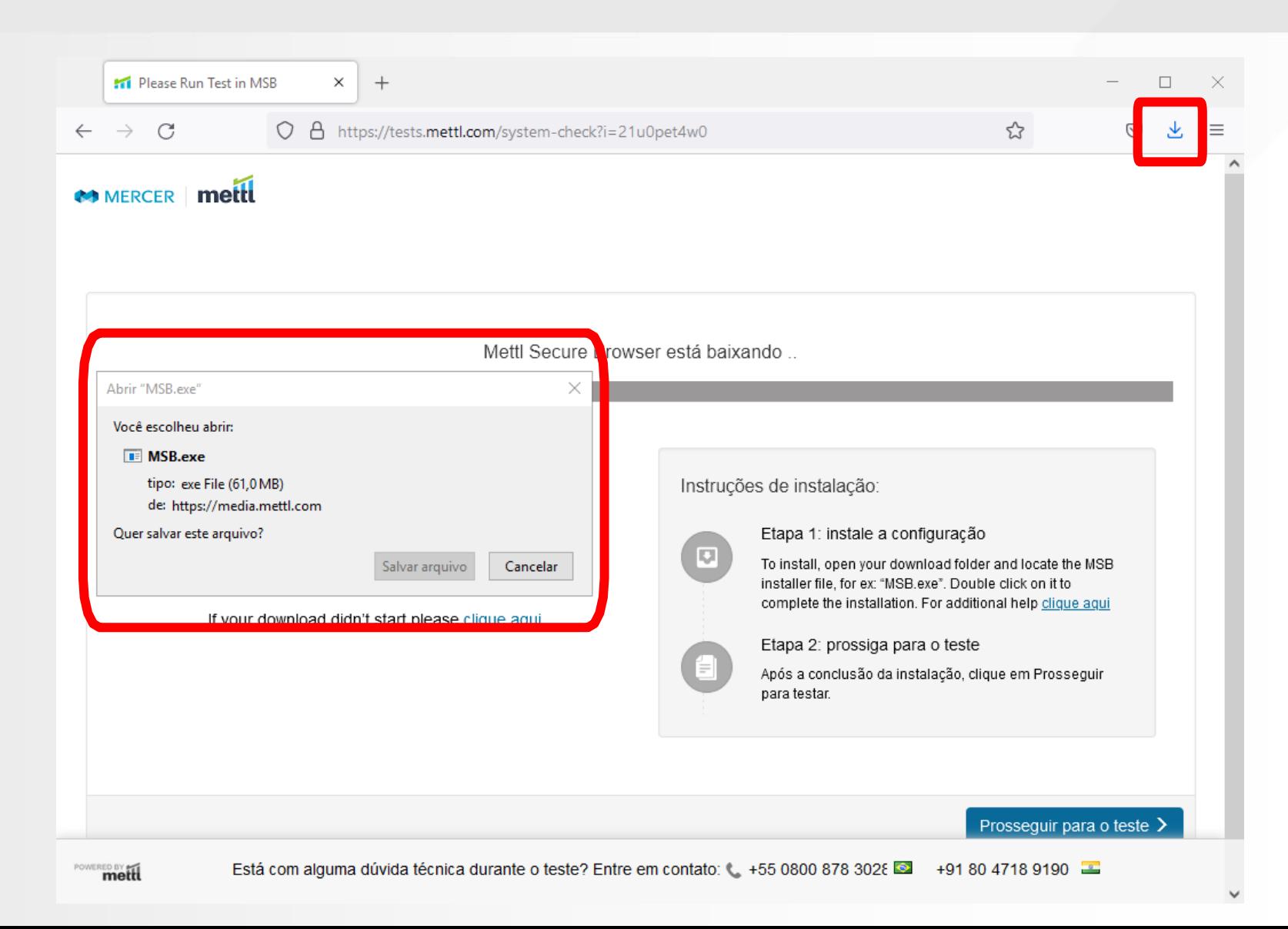

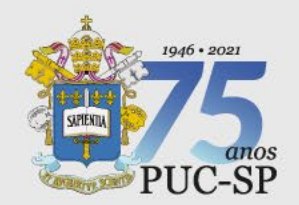

#### **Download do Navegador Seguro (MSB)**

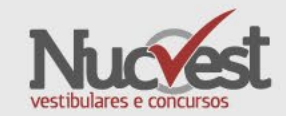

#### **Passo 2: Instalação**

#### Depois de finalizado o Download, você deve clicar para executar/instalar o **MSB.EXE**

- •Se você utilizar um computador corporativo/empresarial é importante ser o administrador do computador para permitir a instalação sem problemas, desabilitando anti-vírus, firewall, etc.
- •Em computadores domésticos (uso pessoal) fique atento para desabilitar anti-vírus/firewall se necessário.
- Leia o contrato de uso (licença);
- Aceite o termo de uso;
- Aperte o botão Install.

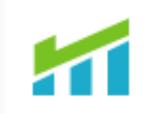

#### **Mettl Secure Browser**

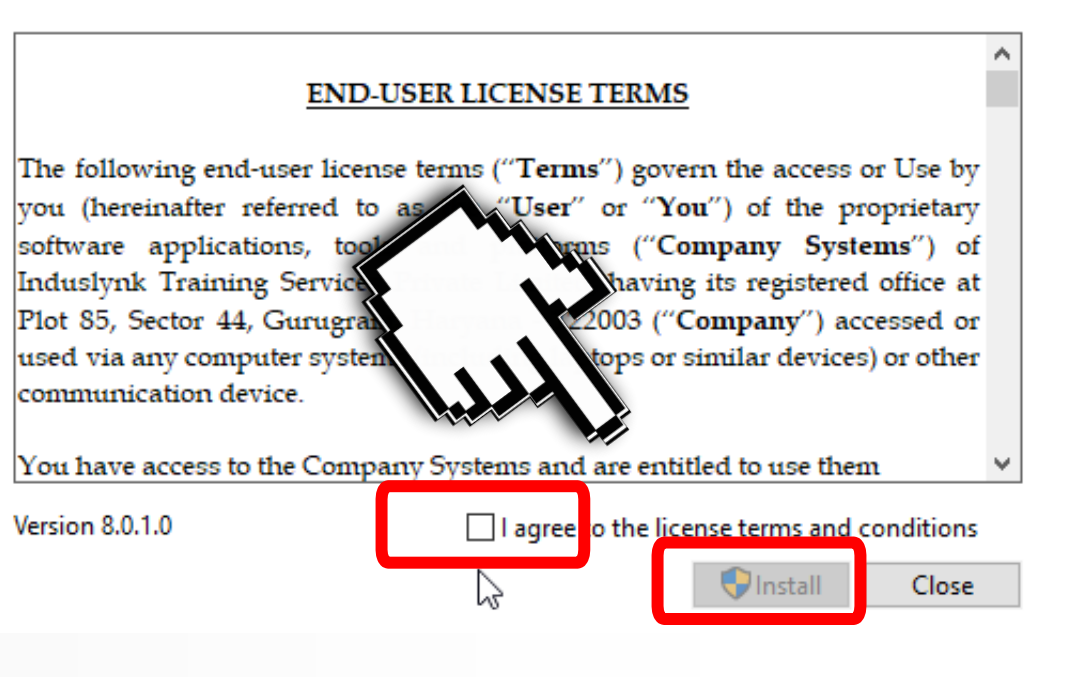

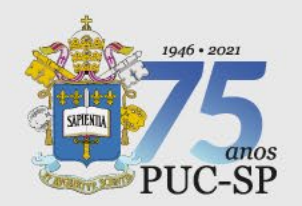

#### **Download do Navegador Seguro (MSB)**

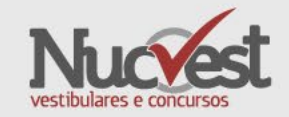

**Passo 3: Instalação**

- Aceite a instalação e aguarde;
- Ao final aparecerá a mensagem de instalação com sucesso conforme imagem;
- Aperte o botão close (fechar). (Não é necessário abrir o programa neste momento)

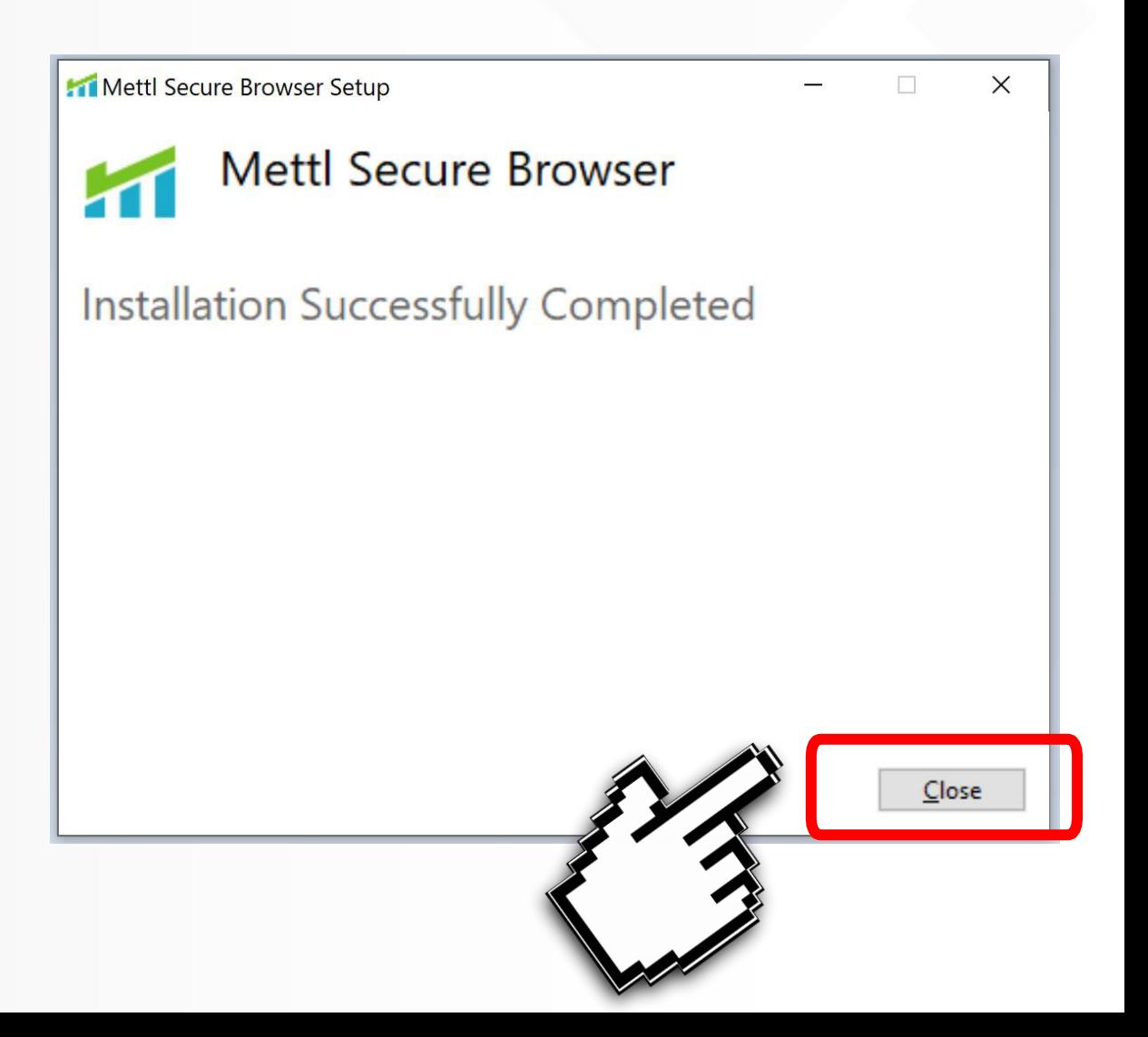

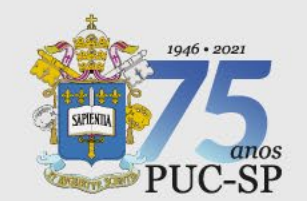

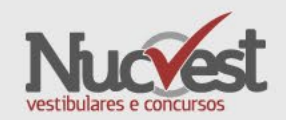

Você deve realizar o teste de compatibilidade para assegurar- se de que o seu computador é compatível com a plataforma. O teste é simples, porém sua realização é muito importante para proporcionar mais segurança e tranquilidade no dia da Prova. **Apenas computadores com sistema operacional Windows 7 ou superior são compatíveis.**

**Atenção!** Este **não** é o simulado da prova. Trata-se apenas da verificação da configuração de seu computador.

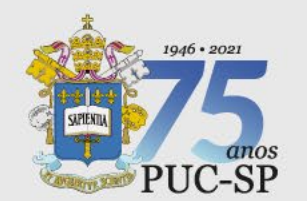

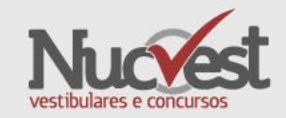

**Passo 1:**

Acesse novamente o link abaixo com o Navegador Google Chrome ou Firefox:

**<https://tests.mettl.com/system-check?i=21u0pet4w0>**

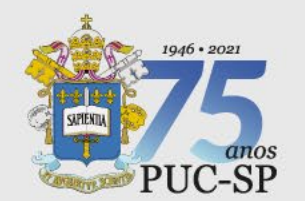

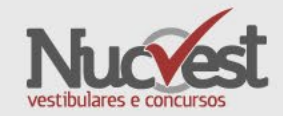

# **Passo 2:**

# Clique no botão **Prosseguir Para o Teste**

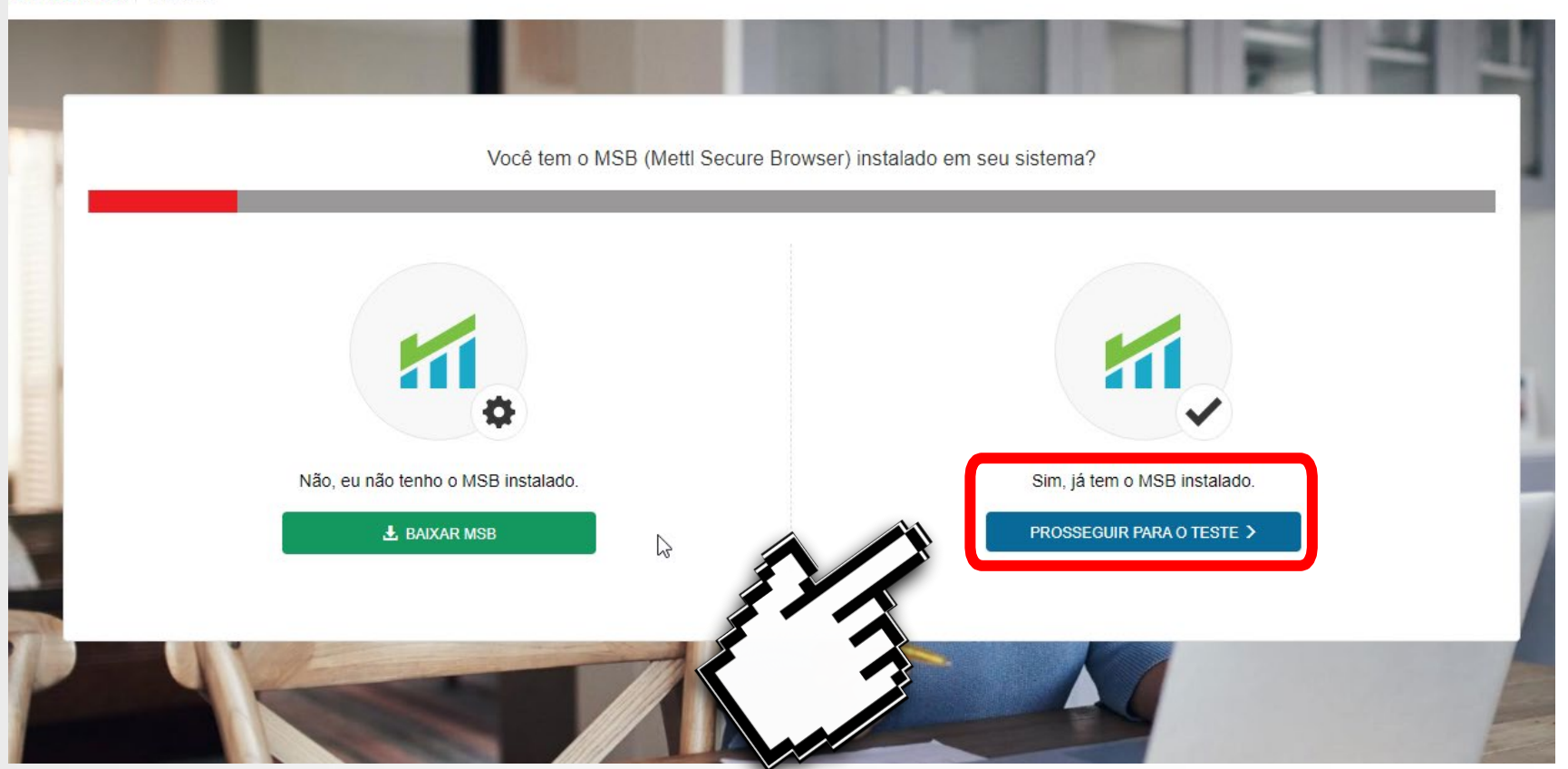

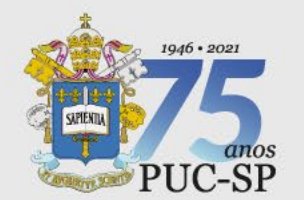

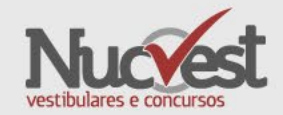

# **Passo 3:**

#### Clique no botão **Começar o Teste**

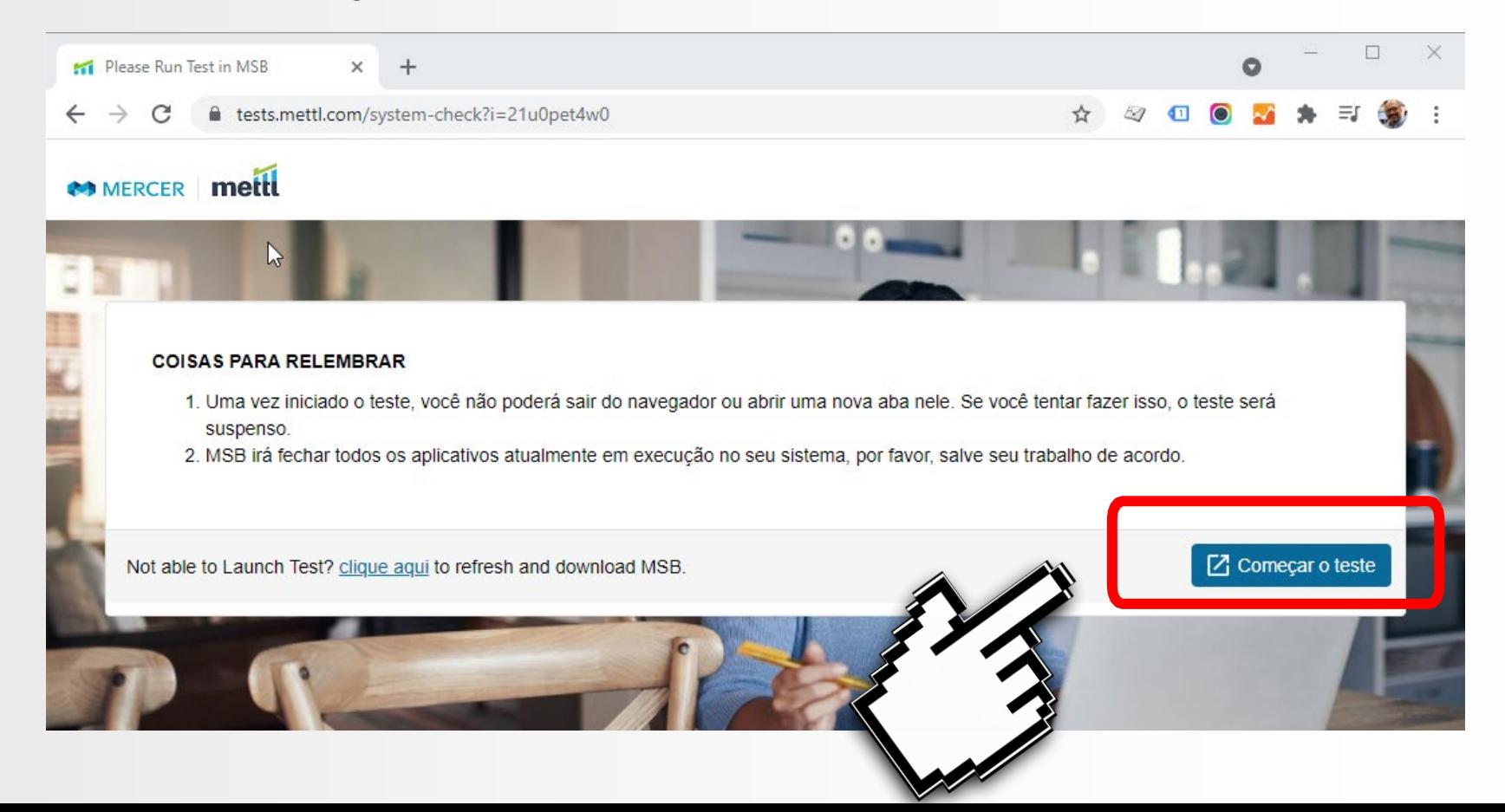

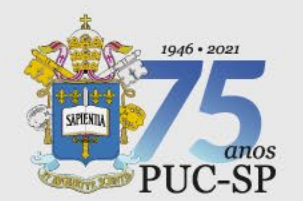

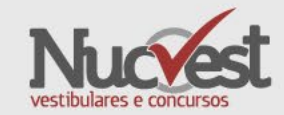

### **Passo 4:**

### Clique em **Abrir MSB**

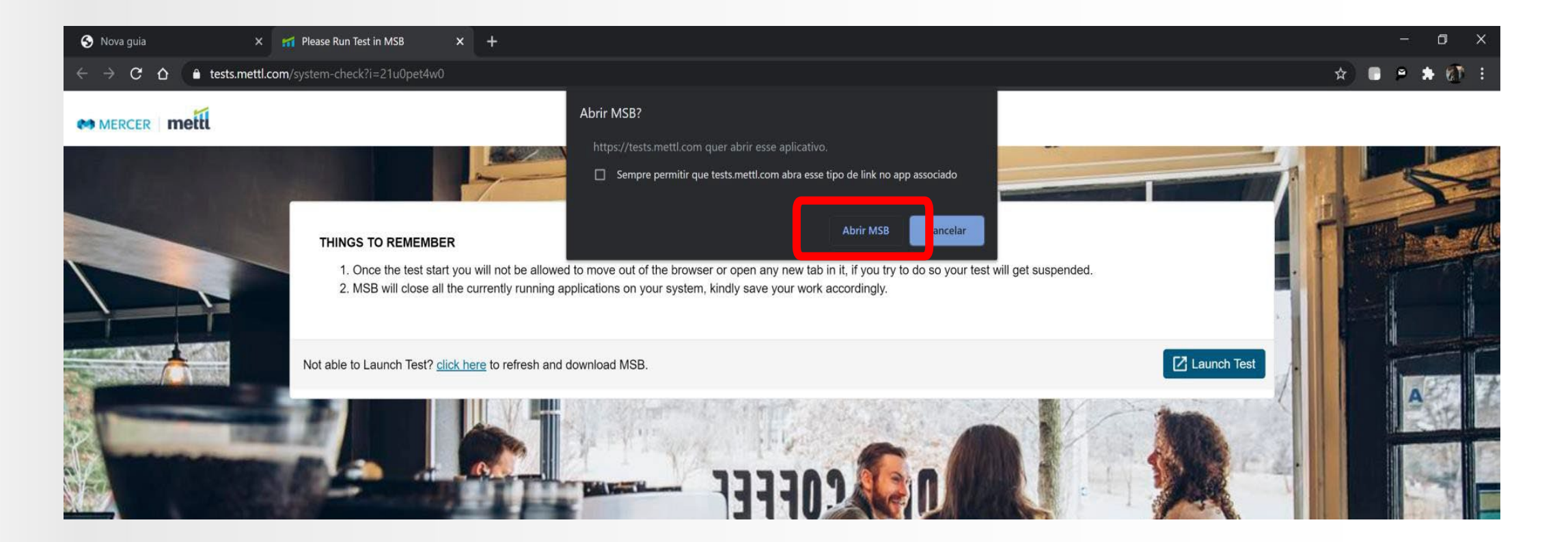

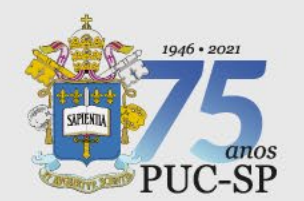

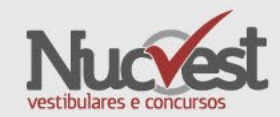

 $\times$ 

**Cancelar** 

# **Passo 5:**

- Aparecerá a mensagem exibida ao lado, informando os programas que estão abertos e que deverão ser fechados para garantir o funcionamento do navegador seguro.
- Clique **OK**. O MSB tentará fechar todos os programas. Se eles não fecharem, você deverá fechar pelo Task Manager do Windows, na aba processos (Ctrl+Shift+ESC).

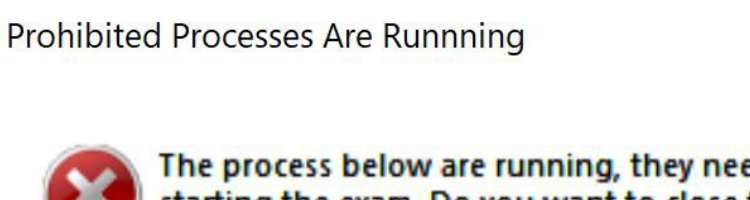

The process below are running, they need to be closed before starting the exam. Do you want to close those processes now (this may lead to loss of data!)? Otherwise MSB will quit and you can close those applications yourself before trying to start the exam again.

OK

skype chrome paint photos

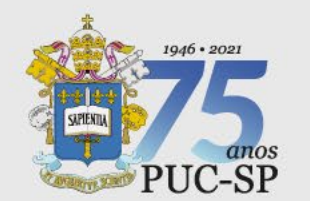

![](_page_16_Picture_2.jpeg)

# **Passo 6:**

• No caso de utilizar 2 monitores, remova o adicional e clique em atualizar para continuar o processo. Pode ser necessário reiniciar o computador.

![](_page_16_Picture_20.jpeg)

![](_page_17_Picture_0.jpeg)

![](_page_17_Picture_2.jpeg)

#### **Passo 7:**

# **Abrindo o MSB (SEB)**

![](_page_17_Picture_5.jpeg)

![](_page_18_Picture_0.jpeg)

![](_page_18_Picture_2.jpeg)

# **Passo 8:**

# O MSB fará a verificação do navegador e do seu computador.

![](_page_18_Picture_5.jpeg)

![](_page_19_Picture_0.jpeg)

![](_page_19_Picture_2.jpeg)

# **Passo 9:**

O MSB passará rapidamente por essa tela, de forma automática, se não houver problemas com sua webcam e áudio.

![](_page_19_Picture_17.jpeg)

![](_page_20_Picture_0.jpeg)

![](_page_20_Picture_2.jpeg)

• Caso encontre problema com sua Webcam ou Microfone, acesse os sites abaixo com o Navegador Google Chrome ou Firefox e faça a verificação de seus equipamentos

Teste de WebCam

• <https://pt.webcamtests.com/>

Teste de Microfone

• <https://pt.mictests.com/>

- Caso você ainda tenha problemas, remova o MSB, volte ao PASSO 1 (Slide 4) e faça a reinstalação do MSB.exe (SEB) (navegador seguro)
- Se participou de outro processo seletivo online, remova o navegador seguro que utilizou para a prova

![](_page_21_Picture_0.jpeg)

![](_page_21_Picture_2.jpeg)

### **Passo 10:**

O teste finalizará e você receberá uma mensagem de encerramento e confirmação da compatibilidade.

![](_page_21_Picture_5.jpeg)

![](_page_22_Picture_0.jpeg)

![](_page_22_Picture_2.jpeg)

- Acompanhe as atualizações de Informações em nosso site, e esclareça demais dúvidas através do **FAQ – [Perguntas Frequentes](https://nucvest.com.br/downloads/pucsp/vestibular/2022/FAQ-Perguntas-Frequentes-Vestibular-PUC-SP-Verao-2022-NUCVEST.pdf)**.
- Caso haja problemas com a instalação do Navegar Seguro, você poderá acionar o suporte do Help Desk entre **22 e 30/11/2021**, pelos seguintes canais:
- Telefone: **11 3033-9292**
- E-mail: **[suporte@hrexcellencegroup.com](mailto:suporte@hrexcellencegroup.com)**
- Horário de atendimento: Segunda à sexta, 9h às 18h (horário de Brasília)
- Fique atento ao site [http://nucvest.com.br](http://nucvest.com.br/)